# MVa

# **Miva Merchant**

**Manage Quotes**

© Copyright 2005–2019, Miva®, Inc. All Rights Reserved.

# **Table of Contents**

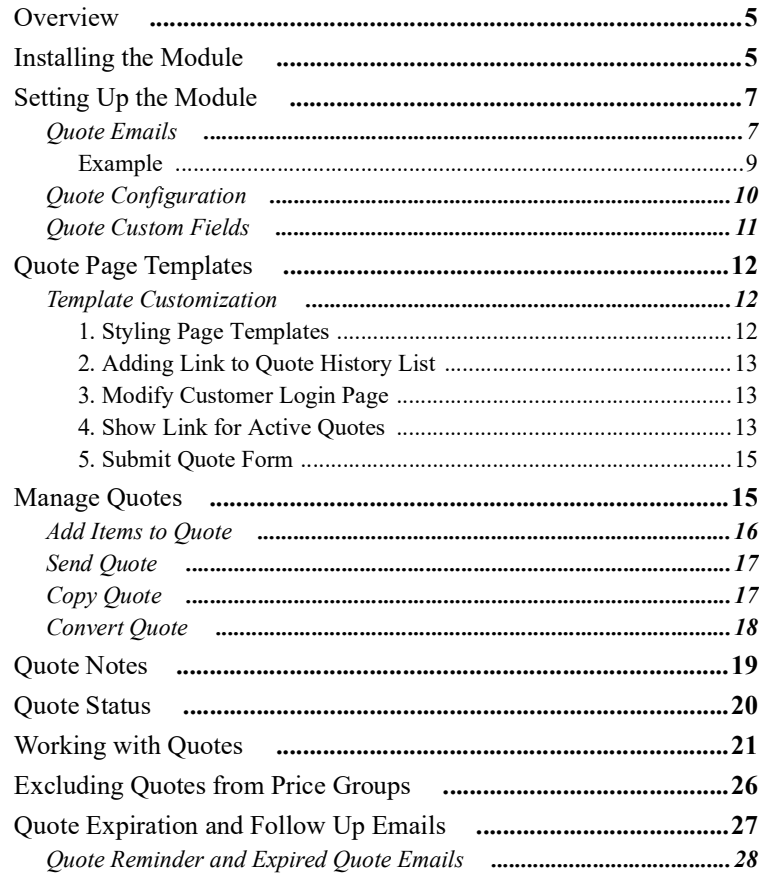

**Table of Contents**

## <span id="page-4-0"></span>*Overview*

The **Manage Quotes** module provides a robust quoting system tied directly into the Miva software. It allows your customers to add products to their cart and submit a quote request. Your sales team manages and responds to the quotes that customers submit.

The **Manage Quotes** module is the most powerful quoting tool for Miva. Advanced features include:

- **•** The ability to easily convert a quote into an order;
- **•** Quote expiration date with automatic reminder emails;
- **•** Quote notes to allow a back and forth conversation between you and the customer.

## <span id="page-4-1"></span>*Installing the Module*

The **Manage Quotes** module can be downloaded from the app store at the following link:

<http://apps.miva.com/manage-quotes.html>

Once you have downloaded the **.mvc** file, perform the following steps to install the module.

**1.** From the Miva Merchant admin screen, go to **Modules** and click the (**Add Module**) button.

The **Add Module** screen displays.

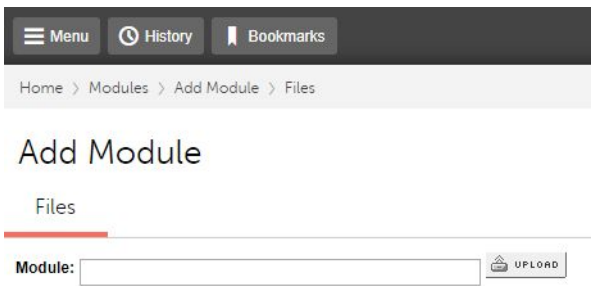

*Figure 1:* Add Module screen

**2.** Click  $\triangle$  UPLOAD

The **Upload File** dialog appears.

- **3.** Click **Choose File** and navigate to the **quote.mvc** file that you downloaded from the app store.
- **4.** Click **Upload**.

## **Miva Merchant Installing the Module**

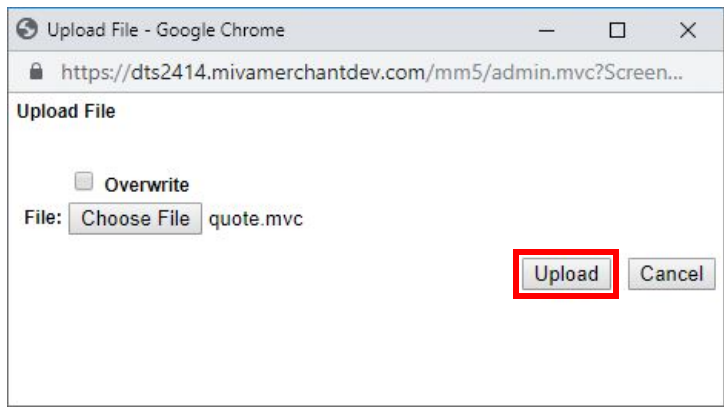

*Figure 2:* Upload File dialog

- **5.** Click the  $+$  Add button.
- **6.** Go to **Utilities > Add/Remove Modules**.

Once you have uploaded it, the **Manage Quotes** module appears under **Available Modules**.

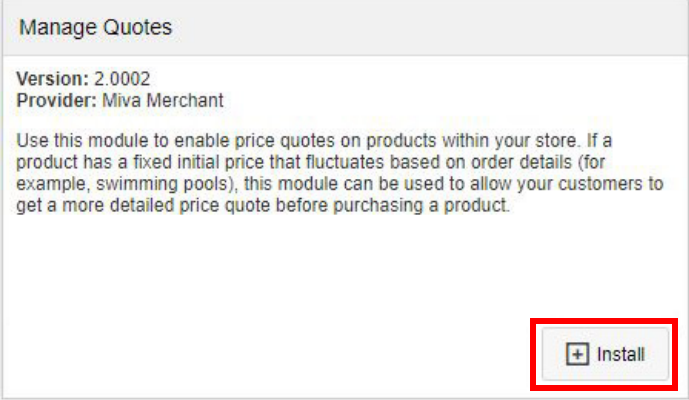

*Figure 3:* Manage Quotes module

**7.** Click the **Install** button.

The module description moves from the **Available Modules** section to the **Installed Modules**

section. If you wish to uninstall it, click on the  $\times$  Remove button.

**Note:** The **Manage Quotes** module does not have its own tab on the **Utility Settings** screen. Once installed, you can get to **Manage Quotes** by clicking on the **Utilities** sub-menu from the main menu button:  $\frac{1}{n}$   $\leq$   $\frac{1}{n}$   $\leq$  Utilities > Manage Quotes.

# <span id="page-6-0"></span>*Setting Up the Module*

After installing the **Manage Quotes** module, there will be three new tabs under **Utilities**:

- **• Quote Emails**
- **• Quote Configuration**
- **• Quote Custom Fields**

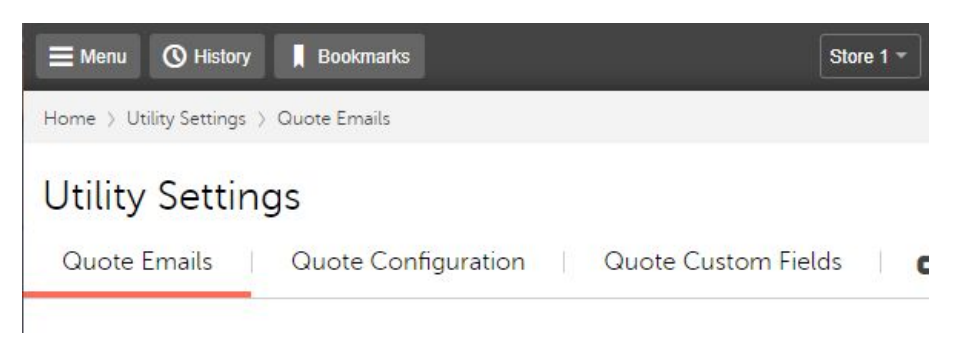

**Figure 4: Utility Settings** 

## <span id="page-6-1"></span>**Quote Emails**

There are five customizable email templates:

- **•** Send Quote: Customer
- **•** Quote Requested: Customer
- **•** Quote Requested: Merchant
- **•** Quote Expired: Customer
- **•** Quote Reminder: Customer

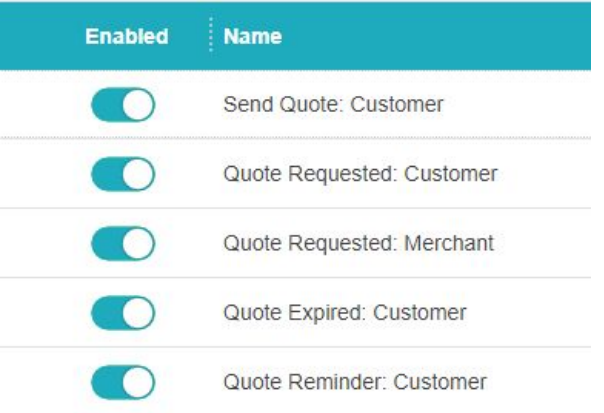

*Figure 5:* Quote Emails email templates

## **Miva Merchant Setting Up the Module**

Each template is a full HTML template and can be customized to add your logo or update the style to match your store.

To edit an email template, select it from the list and click on the  $\blacksquare$  Edit Template button. This open a TextArea field showing the template code to be edited.

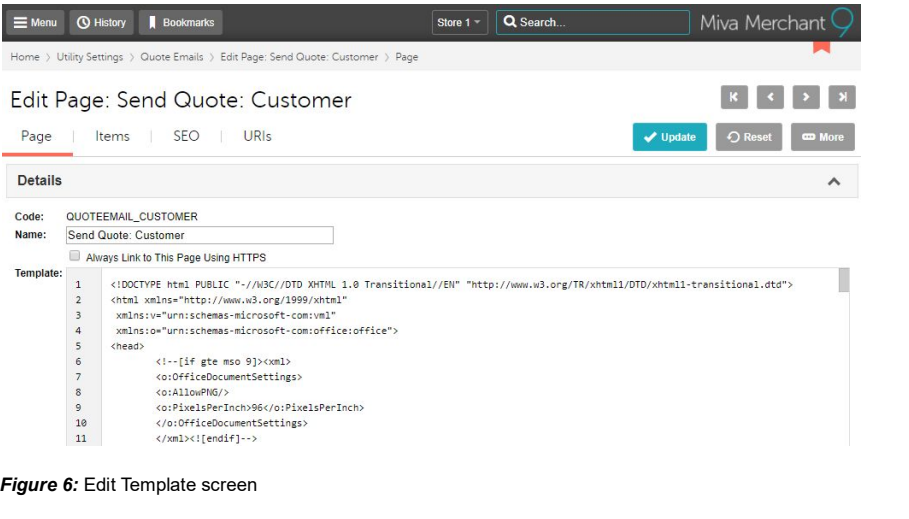

**Note:** If you select more than one email template via the checkboxes ( $\bullet$ ), the edit options will disappear from the button bar.

## <span id="page-8-0"></span>*Example*

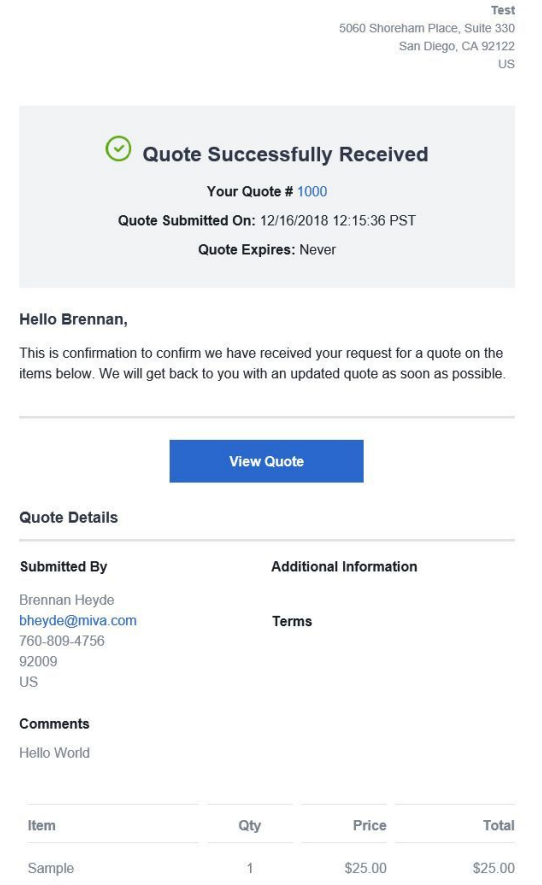

*Figure 7:* Quote Requested: Customer email

You can also edit the email Subject, To and From fields on a per email basis. Select the Edit button

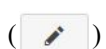

 $\left( \begin{array}{c} \nearrow \\ \end{array} \right)$  instead of the  $\left[ \begin{array}{c} \blacksquare \end{array} \right]$  Edit Template button.

## **Miva Merchant Setting Up the Module**

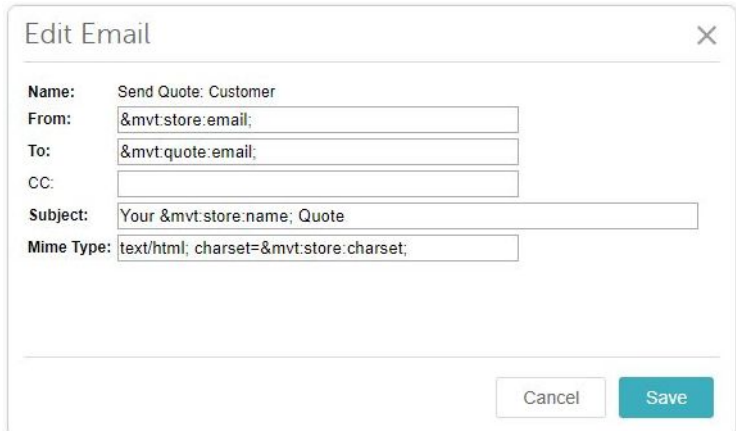

*Figure 8:* Edit Email dialog

## <span id="page-9-0"></span>**Quote Configuration**

The **Quote Configuration** screen provides general settings for the module, including required customer fields and whether or not the customer can modify their quote after it has been added to their cart for purchase.

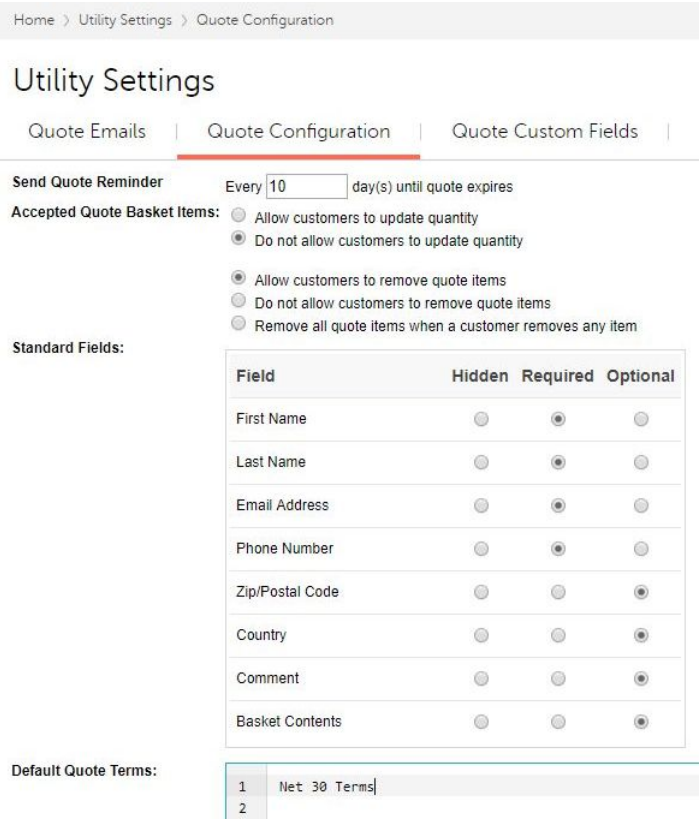

*Figure 9:* Quote Configuration screen

The **Default Quote Terms** text area allows you to place your default terms in the quote as text. For example, "Net 30 Terms" as shown in *Figure 9*.

## <span id="page-10-0"></span>**Quote Custom Fields**

The optional **Quote Custom Fields** option functions very similarly to other types of custom fields (product, customer, etc). It allows you to setup fields specific to your needs and save the data associated with each quote. These custom fields are then accessible on a per quote level.

| Home > Utility Settings > Quote Custom Fields                                |                       |                         |                      |                |                |                |
|------------------------------------------------------------------------------|-----------------------|-------------------------|----------------------|----------------|----------------|----------------|
| <b>Utility Settings</b>                                                      |                       |                         |                      |                |                |                |
| Quote Emails<br>Quote Configuration                                          | Quote Custom Fields   | $\blacksquare$          |                      |                | <b>O</b> Reset | <b>CD</b> More |
|                                                                              |                       |                         | Search Custom Fields |                | Q              | $\odot$        |
| $\checkmark$                                                                 |                       | <b>Add Custom Field</b> | Add Option           | ÷              | $\zeta$<br>拦   | Ш              |
| Code<br>Prompt                                                               | <b>Type</b>           |                         | <b>Required</b>      | <b>Default</b> |                |                |
|                                                                              | No content to display |                         |                      |                |                |                |
| $\cdot$ .<br>$- \cdot$ $\cdot$ $\cdot$<br>$\sim$ $\sim$ $\sim$ $\sim$ $\sim$ |                       |                         |                      |                |                |                |

*Figure 10:* Quote Custom Fields screen

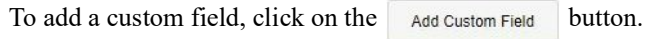

|                      | m    |           |                   |                 |                       |
|----------------------|------|-----------|-------------------|-----------------|-----------------------|
|                      | Code | Prompt    | <b>Type</b>       | <b>Required</b> | <b>Default</b><br>g i |
| $\ddot{\phantom{0}}$ | rep  | Sales Rep | <b>Text Field</b> | $\mathcal{M}$   |                       |

*Figure 11:* Adding a Custom Field

Once added, custom fields are accessible on a per quote basis.

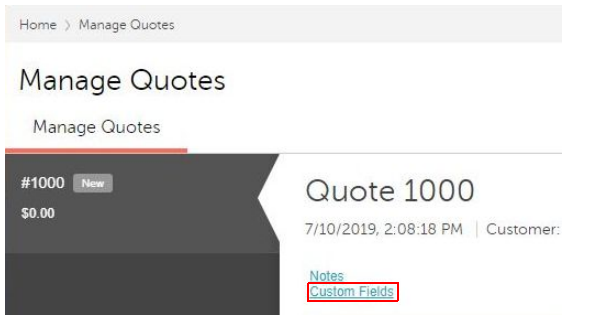

*Figure 12:* Quote with Custom Fields link

## **Miva Merchant Quote Page Templates**

When you select the **Custom Fields** link, the **Quote Custom Fields** dialog displays with any custom fields that you added (see *Figure 11*).

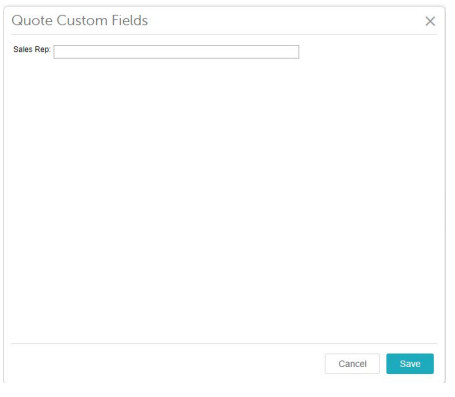

*Figure 13:* Quote Custom Fields dialog

## <span id="page-11-0"></span>*Quote Page Templates*

The quote custom fields are available on any of the quote emails as well as the two new quote pages:

- **• QUOT** Quote Information
- **• QUOH** Quote History List

When the **Manage Quotes** module is installed, it automatically creates these two page templates. These page templates can be customized to match your store's look and feel.

## <span id="page-11-1"></span>**Template Customization**

There are five areas of your site that need to be updated/customized when setting up Manage Quotes:

- **1.** New Page Templates **QUOH** and **QUOT** should be styled to match your store's look and feel;
- **2.** Add link to the Quote History List (**QUOH**) on the Account Landing Page (**ACLN**);
- **3.** Modify Customer Login page (**LOGN**) to take customer to **QUOT** page upon login;
- **4.** Show link if a customer has any active quotes (optional);
- **5.** Submit Quote Form.

#### <span id="page-11-2"></span>*1. Styling Page Templates*

If you are using the *Shadows* [ReadyTheme, you can download pre-styled versions of these pages at](https://github.com/mivaecommerce/Extensions/tree/master/quote)  [the following link:](https://github.com/mivaecommerce/Extensions/tree/master/quote) https://github.com/mivaecommerce/Extensions/tree/master/quote

**Note:** If your store uses the *Shadows* or *Colossus* ReadyTheme, you need to add code to some page templates for them to display correctly.

Go to **User Interface > Pages** and add the following code to **BASK**, **OCST**, **OSEL**, **OPAY**, **INVC**, and any email templates you are using. It should immediately follow this line:

```
<mvt:foreach iterator="option" array="group:options">
```
#### The new code is below.

```
<mvt:if expr="l.settings:option:attr_code EQ 'Part of Quote'">
    <mvt:assign name="l.settings:option:attr_prompt" 
     value="l.settings:option:attr_code" />
<mvt:else>
    <mvt:assign name="l.settings:option:attr_prompt" 
     value="l.settings:option:attr_prompt" />
</mvt:if>
```
#### <span id="page-12-0"></span>*2. Adding Link to Quote History List*

To add a link to the Quote History page from the Account Landing page, add the following line of code to the **ACLN** page template:

```
<a href="&mvte:urls:QUOH:auto;">View Quote History</a>
```
**Note:** This link can be added globally to any page.

#### <span id="page-12-1"></span>*3. Modify Customer Login Page*

Add the following code to the **LOGN** page template:

```
<mvt:if expr="NOT ISNULL g.QuoteCode">
    <mvt:assign name="g.login_url" value = "l.settings:urls:QUOT:secure" />
<mvt:else>
    <mvt:assign name="g.login_url" value = "l.settings:urls:ACLN:secure" />
</mvt:if>
```

```
<form id="logn" action="&mvte:global:login_url;" method="post" autocomplete="off">
<input type="hidden" name="Action" value="LOGN" />
<input type="hidden" name="QuoteCode" value="&mvte:global:QuoteCode;" />
```
#### <span id="page-12-2"></span>*4. Show Link for Active Quotes*

You can add the **Manage Quotes** module as an extension to any global item. For example, to add Manage Quotes to the **global\_minibasket**, perform the following steps:

- **1.** Go to **User Interface > Items**.
- **2.** Find **global\_minibasket** in the list and click on the **Edit** button ( ).

## **Miva Merchant Quote Page Templates**

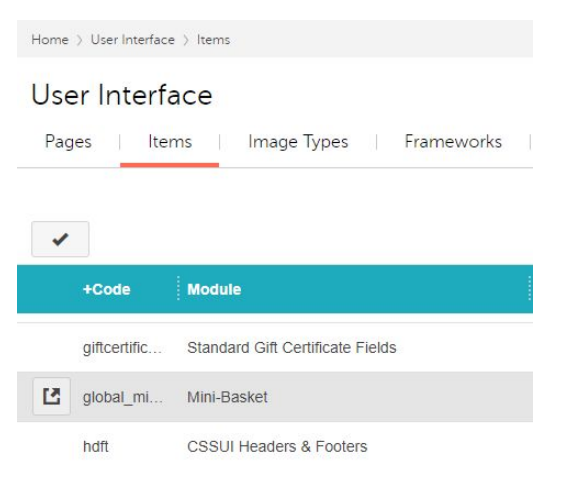

*Figure 14:* User Interface > Items page

**3.** Click on the **Extensions** tab.

Edit Item: global\_minibasket

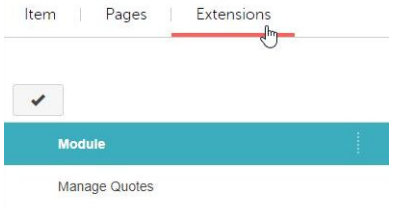

*Figure 15:* Edit Item page

- **4.** Select Manage Quotes module from the Module list.
- **5.** Add the following code globally or to any page to which the mini basket is assigned:

```
 //Customer is logged in and has at least 1 active quote
<mvt:if expr="l.settings:global_minibasket:active_quote EQ 1 AND 
g.Basket:cust_id">
    <a href="&mvte:urls:QUOH:auto;">View Your Active Quotes</a>
</mvt:if>
```
When the customer logs into the store, they will see the "View Your Active Quotes" link in the navigation bar:

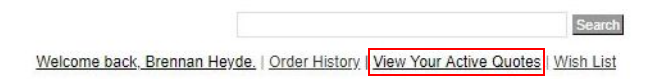

### <span id="page-14-0"></span>*5. Submit Quote Form*

The **Manage Quotes** module provides a flow to let your customers add items to their cart and submit them for you to quote. This form is flexible and can be put on any page in Miva. You can download a template for the quote form at the following link:

[h](https://snippets.cacher.io/snippet/f5313b45e4bd1429b828)ttps://snippets.cacher.io/snippet/f5313b45e4bd1429b828

**Note:** The country field only accepts the 2-digit country code. We recommend that you use a drop-down list to collect the country designation.

The following link includes the HTML code to create a drop-down list of country codes.

<https://snippets.cacher.io/snippet/c1f712fdb3da3b835b70>

## <span id="page-14-1"></span>*Manage Quotes*

The main Manage Quotes screen is located under  $\equiv$  Menu  $>$  Utilities > Manage Quotes. We recommend bookmarking this page for easier navigation.

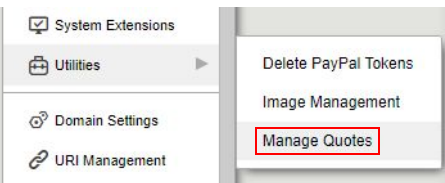

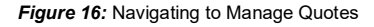

The **Manage Quotes** screen looks and functions very similarly to **Order Processing**. From here you can manage existing quotes, create new quotes, new quote notes, and convert quotes to orders.

|              | Home > Manage Quotes           |                       |                   |                  |       |                |               |          |               |        |         |   |            |
|--------------|--------------------------------|-----------------------|-------------------|------------------|-------|----------------|---------------|----------|---------------|--------|---------|---|------------|
|              | Manage Quotes<br>Manage Quotes |                       |                   |                  |       |                |               |          |               |        |         |   | O Reset    |
| None         | $\pmb{\mathrm{v}}$             |                       |                   |                  |       |                |               |          | Search Quotes |        |         | Q | $_{\odot}$ |
| $\checkmark$ |                                |                       |                   |                  |       |                |               |          |               | $^{+}$ | $C_{2}$ | 耻 | Ш          |
|              | -Quote $#$                     | Date                  | <b>First Name</b> | <b>Last Name</b> | Email | <b>Expires</b> | <b>Status</b> | Total    |               |        |         |   |            |
|              | 1002                           | 7/11/2019, 3:04:44 PM | Janet             | <b>Briggs</b>    |       | Never          | <b>New</b>    | \$350.00 |               |        |         |   |            |
|              | 1001                           | 7/11/2019, 3:00:54 PM | Janet             | <b>Briggs</b>    |       | Never          | <b>New</b>    | \$200.00 |               |        |         |   |            |
|              | 1000                           | 7/10/2019, 2:08:18 PM |                   |                  |       | Never          | <b>New</b>    | \$0.00   |               |        |         |   |            |

*Figure 17:* Manage Quotes screen

## **Miva Merchant Manage Quotes**

|                                       |                                                                | To view or edit an existing quote, select it from the list and click the Edit button ( |                |        |                    |
|---------------------------------------|----------------------------------------------------------------|----------------------------------------------------------------------------------------|----------------|--------|--------------------|
| Home > Manage Quotes                  |                                                                |                                                                                        |                |        |                    |
| Manage Quotes<br>Manage Quotes        |                                                                |                                                                                        |                |        | <b>O</b> Reset     |
| #1002 New<br>Janet Briggs<br>\$350.00 | Quote 1002<br>7/11/2019, 3:04:44 PM   Customer: jbriggs   Edit |                                                                                        |                |        | X G                |
| #1001 New<br>Janet Briggs<br>\$200.00 | <b>Notes</b><br><b>Custom Fields</b><br>Requester:             | Expiry:                                                                                |                |        |                    |
| #1000 New<br>\$0.00                   | Janet Briggs<br>jbriggs@ydyne.com<br>858-555-1234<br>92127     | @ Quote expires: 7/19/2019, 4:45:00 PM<br>No expiry date                               |                |        |                    |
|                                       | Edit<br><b>Send Quote</b><br>Add Item(s)<br>Copy Quote         | Convert Quote                                                                          |                |        |                    |
|                                       | $\Box$<br>Code<br><b>Name</b>                                  | SKU                                                                                    | Quantity       | Weight | Price/Ea.<br>Total |
|                                       | 001<br>Sunset in Laguna (acrylic on canvas)<br>$\Box$          | <b>WC001</b>                                                                           | $\overline{1}$ | 5.50   | 200.00<br>200.00   |
|                                       | $\Box$ 002<br>Self-portrait (watercolor & ink)                 | <b>WC002</b>                                                                           | $\mathbf{1}$   | 3.75   | 150.00<br>150.00   |
|                                       | <b>Product Water Product</b>                                   |                                                                                        |                |        | Total: \$350.00    |

*Figure 18:* View Quote screen

You can edit all sections of the quote from the View Quote screen or navigate to other quotes from the gray sidebar on the left. Quote numbers are automatically assigned sequentially.

## <span id="page-15-0"></span>**Add Items to Quote**

You can look up existing products or add new ones that don't exist in your product catalog. You have complete control of the pricing for each item you add.

To add an item to the quote, click the  $\sqrt{\phantom{a}}_{\text{Add item(s)}}$  button. The Add Item(s) dialog displays.

| Name | <b>SKU</b> | Quantity | Weight | Price/Ea. Taxable |                      | Total |
|------|------------|----------|--------|-------------------|----------------------|-------|
|      |            | 1        | 0.00   | 0.00              | $\blacktriangledown$ | 0.00  |
|      |            |          | 0.00   | 0.00              | <b>Add Attribute</b> |       |
|      |            |          |        |                   |                      |       |
|      |            |          |        |                   |                      |       |
|      |            |          |        |                   |                      |       |
|      |            |          |        |                   |                      |       |
|      |            |          |        |                   |                      |       |
|      |            |          |        |                   |                      |       |
|      |            |          |        |                   |                      |       |
|      |            |          |        |                   |                      |       |
|      |            |          |        |                   |                      |       |

*Figure 19:* Add Item(s) dialog

The Lookup button launches the Product Lookup dialog from which you can select existing products to add to the quote. When you select a product, it populates the fields in the Add Item(s) dialog.

If you want to add a new item that doesn't exist in your product catalog, enter the field information (Code, Name, SKU, etc.) manually. You can also add attributes (new or existing). When you have

finished entering the data for one item, click  $\begin{array}{|c|c|c|}\n\hline\n\end{array}$  and if you are finished or  $\begin{array}{|c|c|c|}\n\hline\n\end{array}$  and  $\hline$  if you want to continue adding items.

## <span id="page-16-0"></span>**Send Quote**

When a quote is ready to send to the customer, click on the send quote button. A confirmation dialog displays. Click OK to trigger an email to the customer informing them that their quote is ready to review.

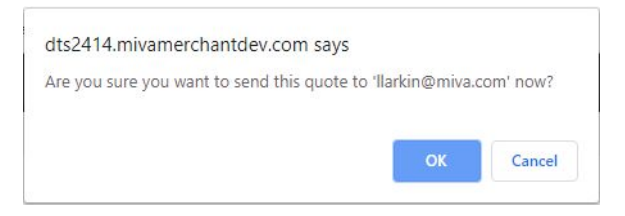

*Figure 20:* Send Quote confirmation

## <span id="page-16-1"></span>**Copy Quote**

You can start a new quote via the  $\sim$   $\frac{1}{2}$  button. This uses the displayed quote as a template. Click OK on the confirmation dialog to create a new quote with the data from the previous quote.

## **Miva Merchant Manage Quotes**

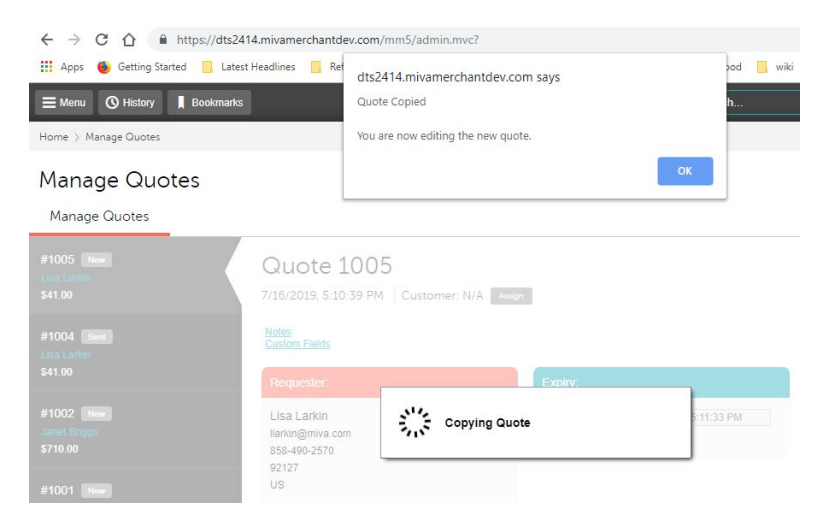

*Figure 21:* Copying a Quote

## <span id="page-17-0"></span>**Convert Quote**

When a quote is ready to be manually converted into an order, the  $\int$  convert Quote button creates a new order based on the quote. You can add taxes and shipping charges before taking payment.

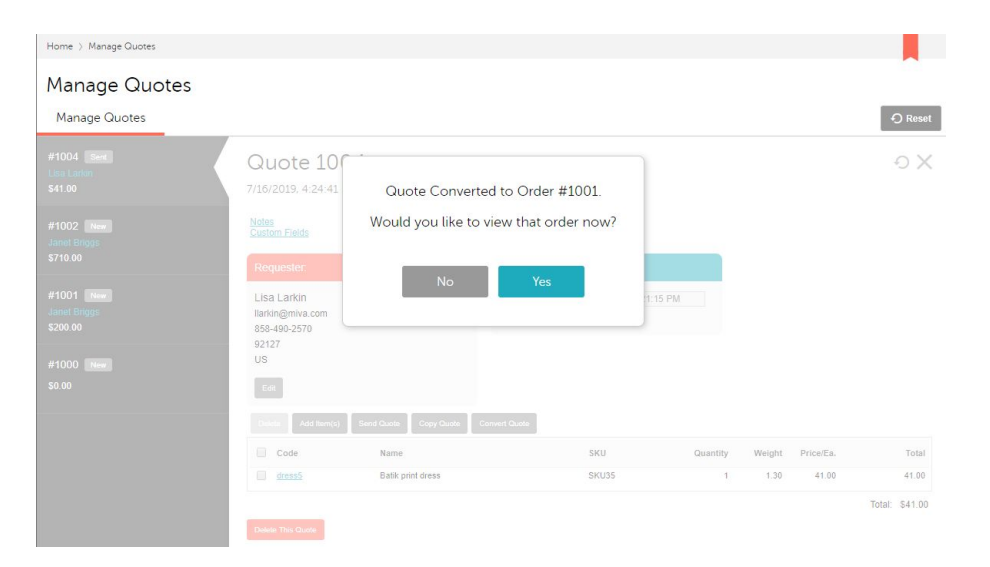

**Figure 22: Quote Converted to Order** 

**Note:** Any quote that is manually converted into an order via the admin will have a **Source** of "Manage Quotes" and a **Source ID** that is the same as the Quote ID. This can be useful for running reports or sorting orders which were generated from a quote.

|                         | Home > Order Processing > Orders |                       |                               |                          |              |                    |                  |         |   | ᄉ        |
|-------------------------|----------------------------------|-----------------------|-------------------------------|--------------------------|--------------|--------------------|------------------|---------|---|----------|
| <b>Order Processing</b> |                                  |                       |                               |                          |              |                    |                  |         |   |          |
| Orders                  | Shipments                        | Subscriptions         | <b>Authorization Failures</b> |                          |              |                    |                  | O Reset |   | com More |
| Date Range              | V Last 90 Days V                 |                       |                               |                          |              | Search Orders      |                  |         | Q | $\odot$  |
|                         |                                  |                       |                               |                          |              |                    |                  |         |   |          |
| $\checkmark$            |                                  |                       |                               |                          |              |                    | $+$              | $\zeta$ | 珏 | Ш        |
| -Order $#$              | <b>Status</b>                    | <b>Date</b>           | <b>Billing First Name</b>     | <b>Billing Last Name</b> | <b>Total</b> | <b>Source</b>      | <b>Source ID</b> |         |   |          |
| 1002                    | Pending                          | 7/16/2019, 5:23:34 PM | Lisa                          | Larkin                   | \$41.00      | Manage Quotes 1001 |                  |         |   |          |
| 1001                    | Pending                          | 7/16/2019, 5:21:38 PM | Lisa                          | Larkin                   | \$41.00      | Manage Quotes 1002 |                  |         |   |          |

*Figure 23:* Order Processing with Converted Quotes

The quote itself gets an updated status of "Converted to Order".

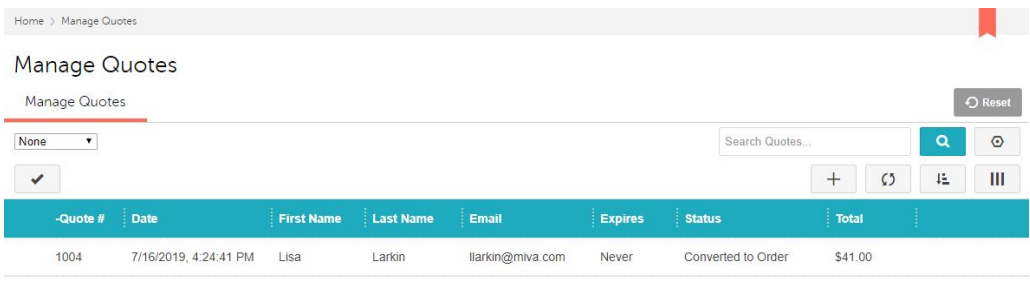

*Figure 24:* Manage Quotes - Converted to Order

## <span id="page-18-0"></span>*Quote Notes*

Quote Notes are a tool to track the progress of a quote throughout its different stages. There are two types of notes:

- **• Public Notes** Notes that the customer can see when they view a quote within their account;
- **• Private Notes** Internal notes that are only available when viewing the quote from the admin.

Miva automatically adds notes to an order when the following actions occur:

- **•** Quote sent to customer;
- **•** Quote converted to order;
- **•** Quote copied from another quote.

## **Miva Merchant Quote Status**

This gives you an audit trail of what has happened with the quote.

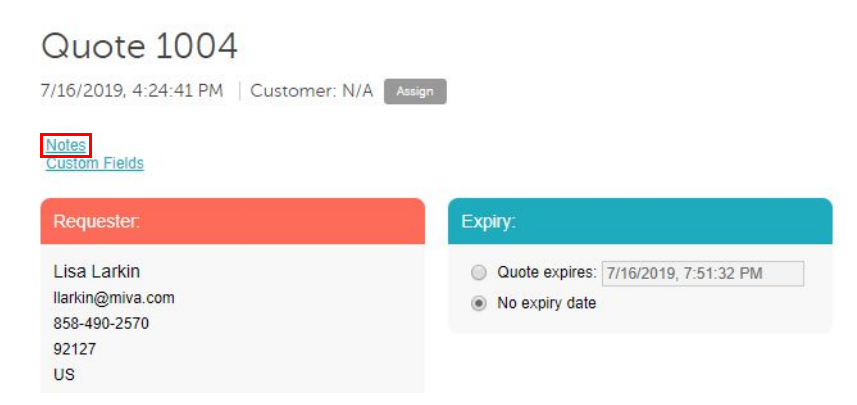

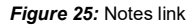

To view the notes attached to a quote, click on the "Notes" link from the View Quote screen. A dialog entitled "Notes for Quote *NNNN*" displays, where *NNNN* is the quote number.

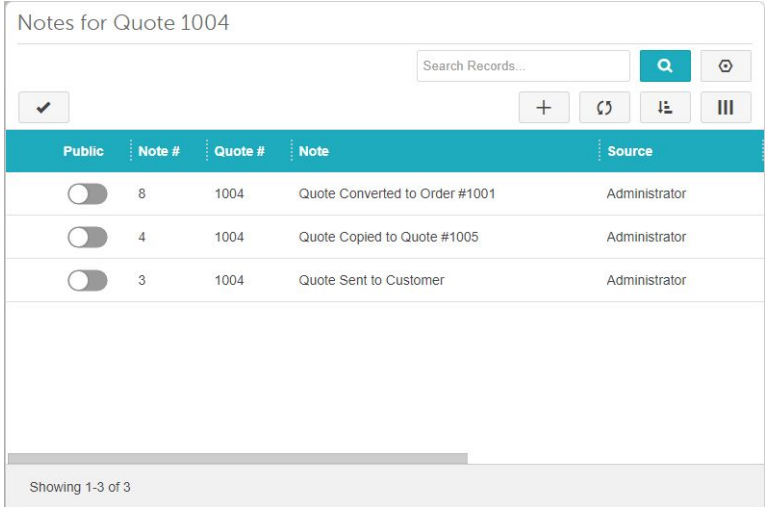

*Figure 26:* Quote Notes

## <span id="page-19-0"></span>*Quote Status*

There are nine different quote status values that show quotes in different states:

- **• New** When a quote is either created in the admin or requested by the customer;
- **• Sent** A quote moves to a "sent" state when an email has been sent to the customer for review;
- **• Modified** When a quote is modified by the customer;
- **• Accepted** The customer has reviewed the quote and added the quote items to their cart;
- **• Viewed** When a customer opens the email to review the quote;
- **• Purchased** When a customer completes purchase of the quote;
- **• Expired** When the quote expiration date has passed;
- **• Response Needed** When a customer adds a note to the quote and is waiting for a response;
- **• Converted to Order** When a quote gets converted into an order from the admin.

## <span id="page-20-0"></span>*Working with Quotes*

A customer can review a quote by clicking the "Review Quote" link in the quote email.

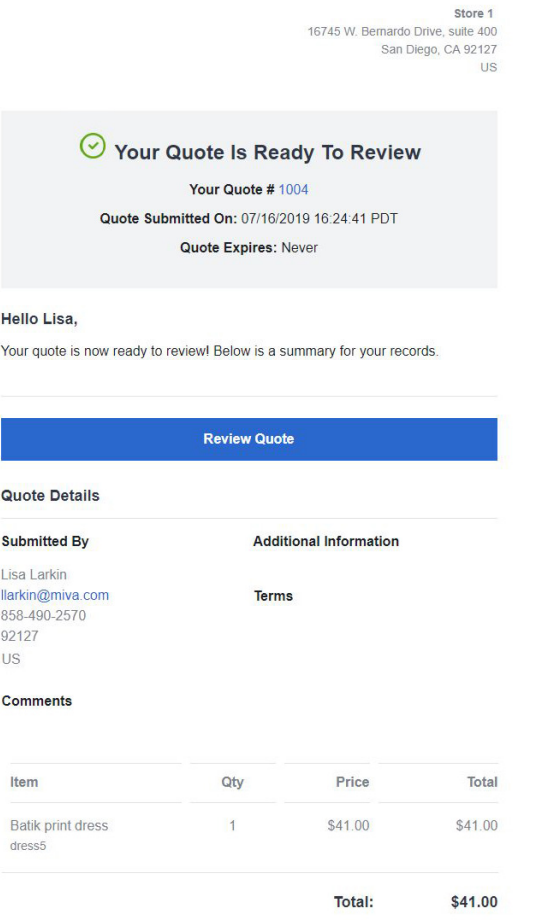

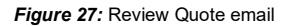

Clicking on the "Review Quote" button launches the Quote Information page.

#### **QUOTE INFORMATION**

|                                              |                                                                           |                     |                | $+1.116$ |         |
|----------------------------------------------|---------------------------------------------------------------------------|---------------------|----------------|----------|---------|
| Quote Information                            |                                                                           |                     |                |          |         |
| Quote #1004                                  |                                                                           |                     |                |          |         |
| Quote Date: 07/16/2019 16:24:41 PDT          |                                                                           |                     |                |          |         |
| Expiry Date: No expiry                       |                                                                           |                     |                |          |         |
|                                              | Thank you for requesting a quote. Below is a summary of the quote details |                     |                |          |         |
| Requester                                    |                                                                           |                     |                |          |         |
|                                              | First Name: LisaAdditional Information                                    |                     |                |          |         |
| Last Name: Larkin                            |                                                                           |                     |                |          |         |
|                                              | Email Address: Ilarkin@miva.com                                           |                     |                |          |         |
| Phone Number: 858-490-2570                   |                                                                           |                     |                |          |         |
| Zip/Postal Code: 92127                       |                                                                           |                     |                |          |         |
| Country: US                                  |                                                                           |                     |                |          |         |
| Comment:                                     |                                                                           |                     |                |          |         |
| Code                                         | Product                                                                   |                     | Qty.           | Price    | Total   |
| dress5                                       | <b>Batik print dress</b>                                                  |                     | $\overline{1}$ | \$41.00  | \$41.00 |
|                                              |                                                                           |                     |                | Total:   | \$41.00 |
|                                              |                                                                           | Add quote to basket |                |          |         |
|                                              |                                                                           |                     |                |          |         |
| Request a change for Quote #1004<br>Request: |                                                                           | <b>Notes</b>        | Date added     |          |         |

**Figure 28: Quote Information screen** 

If the customer wants to accept the quote, they can do so by clicking the "Add quote to basket" link (see *Figure 27*). This changes the quote status to "Accepted" and allows the customer to purchase the items in the quote at the custom prices you quoted for them.

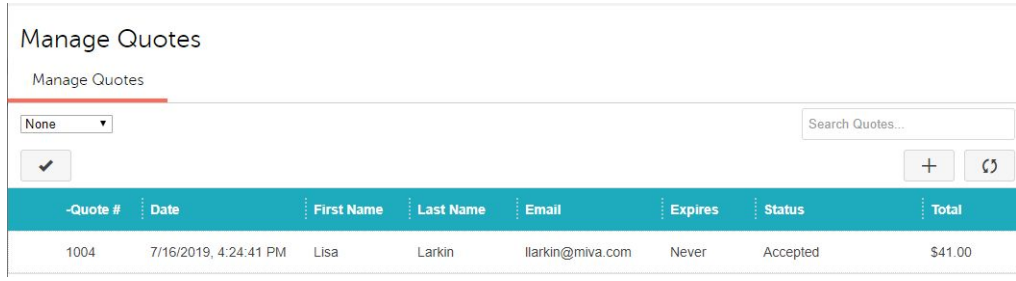

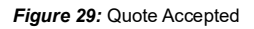

If the customer wants to request a change for the quote, they can type their request in the **Request** TextArea field and click "Submit".

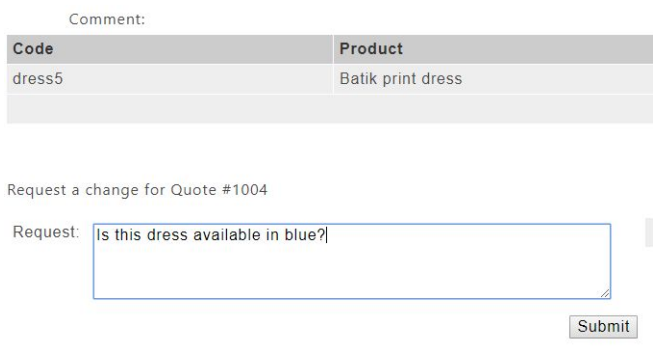

*Figure 30:* Customer requests a change

When they do so, their request is added to the Quote Notes and the quote status changes to "Response Needed".

| Code                             | Product                  |               |                                  | Qty.       |  | Price                   | Total   |
|----------------------------------|--------------------------|---------------|----------------------------------|------------|--|-------------------------|---------|
| dress5                           | <b>Batik print dress</b> |               |                                  | 1          |  | \$41.00                 | \$41.00 |
|                                  |                          |               |                                  |            |  | Total:                  | \$41.00 |
| Request a change for Quote #1004 |                          |               | Add quote to basket              |            |  |                         |         |
| Request:                         |                          |               | <b>Notes</b>                     | Date added |  |                         |         |
|                                  |                          | $\mathcal{C}$ | Is this dress available in blue? |            |  | 07/17/2019 11:09:29 PDT |         |
|                                  | Submit                   |               |                                  |            |  |                         |         |

*Figure 31:* Change request added to Notes

When you view the quote from the Manage Quotes screen and click on the "Notes" link, the customer's new note appears at the top of the list.

|                  |                |         | Search Records                   |               |               | Q             | $\odot$ |
|------------------|----------------|---------|----------------------------------|---------------|---------------|---------------|---------|
| ✔                |                |         |                                  | $^{+}$        | $\zeta$       | 旺             | III     |
| <b>Public</b>    | Note $#$       | Quote # | <b>Note</b>                      |               | <b>Source</b> |               |         |
|                  | 10             | 1004    | Is this dress available in blue? |               |               | Customer      |         |
|                  | 8              | 1004    | Quote Converted to Order #1001   |               | Administrator |               |         |
|                  | $\overline{4}$ | 1004    | Quote Copied to Quote #1005      | Administrator |               |               |         |
|                  | 3              | 1004    | Quote Sent to Customer           |               |               | Administrator |         |
|                  |                |         |                                  |               |               |               |         |
|                  |                |         |                                  |               |               |               |         |
| Showing 1-4 of 4 |                |         |                                  |               |               |               |         |

*Figure 32:* Notes for Quote dialog

## **Miva Merchant Working with Quotes**

When quote items are added to the cart, an attribute is automatically applied to them to denote that they were purchased from a quote.

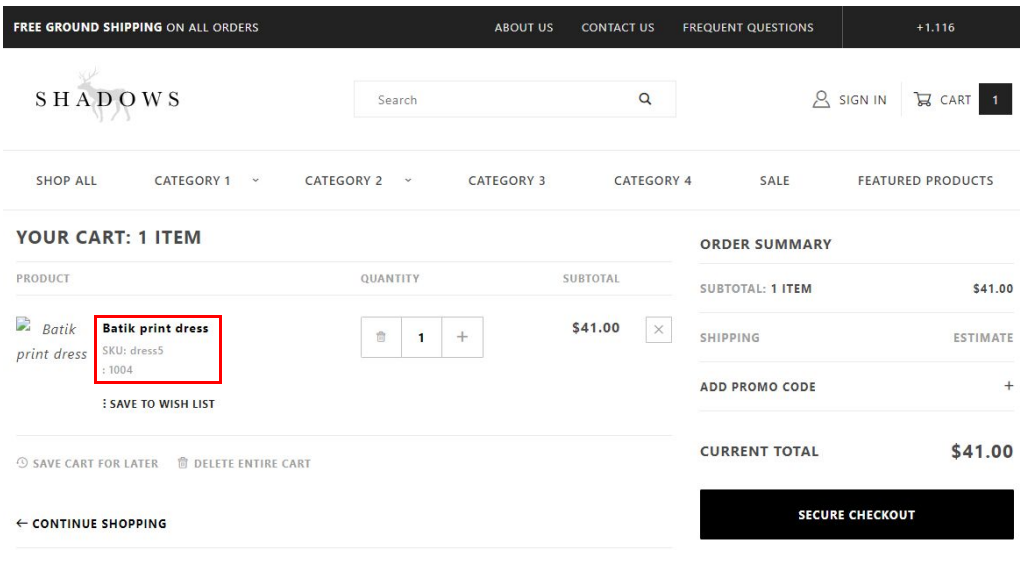

*Figure 33:* Cart with quote item

**Note:** Once the quoted items are in the cart, the customer may or may not be able to modify the quantity or remove an item based on the settings you have configured.

The settings that allow customers to change quantities or remove quote items are on the **Quote Configuration** screen in **Utility Settings**. See *[Quote Configuration](#page-9-0)* on page 10 for details on this screen.

When a customer adds a comment to a quote, it changes the quote status to "Response Needed".

|              |                    | Manage Quotes          |                   |                  |                   |                |                 |                            |          |                |
|--------------|--------------------|------------------------|-------------------|------------------|-------------------|----------------|-----------------|----------------------------|----------|----------------|
|              | Manage Quotes      |                        |                   |                  |                   |                |                 |                            |          | O Reset        |
| None         | $\pmb{\mathrm{v}}$ |                        |                   |                  |                   |                | Search Quotes   |                            | $\alpha$ | $\odot$        |
| $\checkmark$ |                    |                        |                   |                  |                   |                |                 | $\zeta$<br>$^{\mathrm{+}}$ | 旺        | $\mathbf{III}$ |
|              | -Quote $#$         | Date                   | <b>First Name</b> | <b>Last Name</b> | Email             | <b>Expires</b> | <b>Status</b>   | <b>Total</b>               |          |                |
|              | 1007               | 7/17/2019, 12:15:58 PM | Lisa              | Larkin           | llarkin@miva.com  | Never          | Response Needed | \$300.00                   |          |                |
|              | 1004               | 7/16/2019, 4:24:41 PM  | Lisa              | Larkin           | llarkin@miva.com  | Never          | Accepted        | \$41.00                    |          |                |
|              | 1002               | 7/11/2019, 3:04:44 PM  | Janet             | <b>Briggs</b>    | jbriggs@ydyne.com | 7/19/2019      | <b>New</b>      | \$710.00                   |          |                |

*Figure 34:* Quote with status "Response Needed"

You can respond to the question by adding a public note to the quote within the Miva admin. To do so, click on the (**Add Note**) button from the Notes dialog.

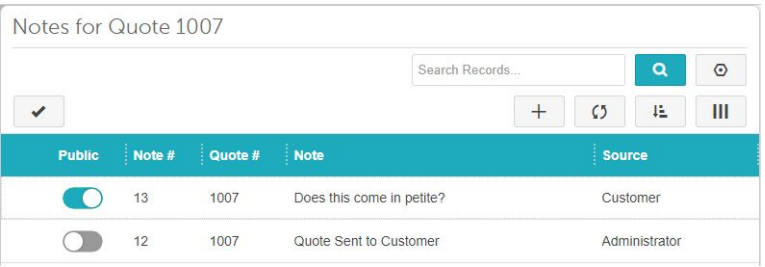

#### *Figure 35:* Notes dialog

The Add Note dialog appears. Write your note in the text box and click "Add".

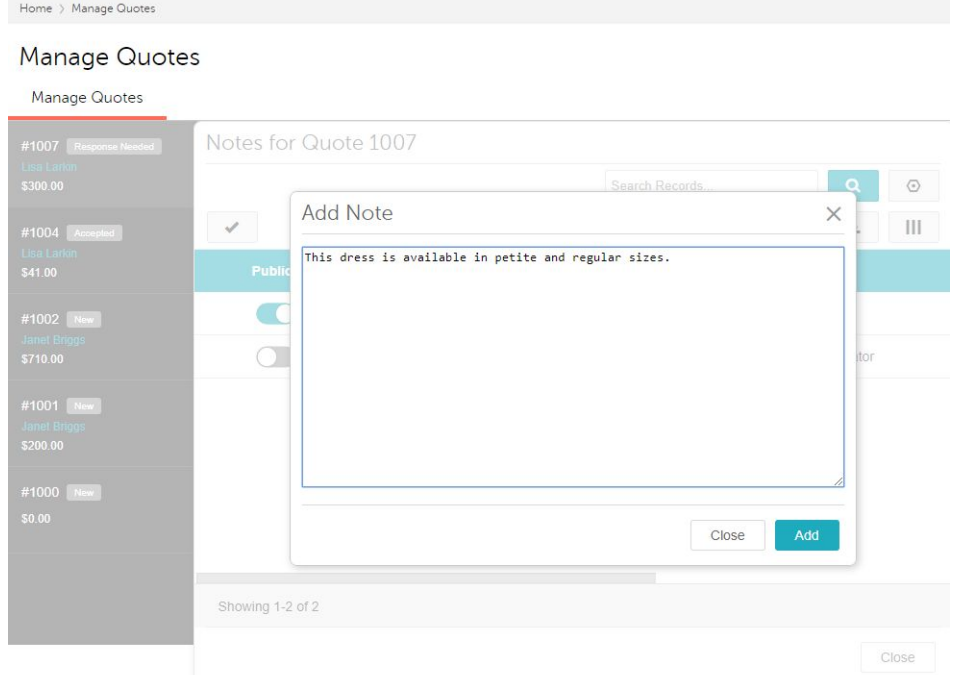

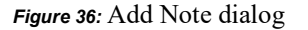

You want to make sure it is a public note so the customer can see it. From the Notes for Quote dialog, make sure the slider button  $(\bigcirc)$  in the Public column is 'on' (blue).

## **Miva Merchant Excluding Quotes from Price Groups**

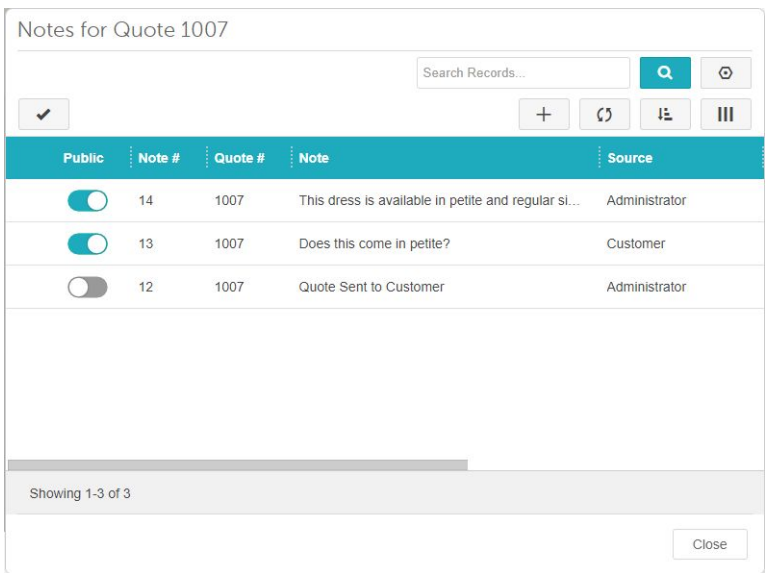

#### *Figure 37:* Notes for Quote dialog

On the Quote Information page, the Notes appear as shown in *Figure 37*.

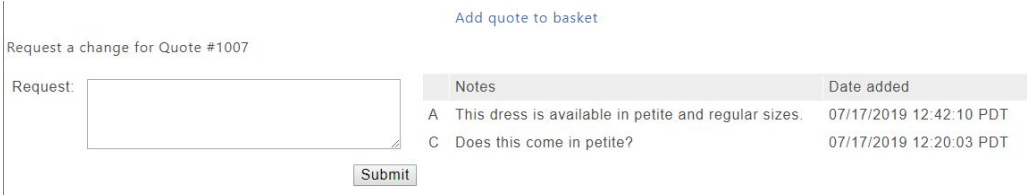

*Figure 38:* Notes section – Quote Information page

The abbreviations to the left of the notes indicate the source of each note:

- **• A** Administrator response
- **• C** Customer question

These abbreviations can be changed to any text you like via the page template.

# <span id="page-25-0"></span>*Excluding Quotes from Price Groups*

There is a special feature that allows you to create a Price Group of specific name to exclude/ override all other Price Groups. This allows you to exclude quoted items from Price Group discounts.

To exclude quotes from a Price Group, create a Price Group with the name "Quote Exclusion Price Group". Perform the following steps.

- 1. Go to  $\equiv_{\text{Menu}}$  > Marketing > Price Groups.
- **2.** Click on the  $\mathbf{a}$  + (Add Price Group) button.
- **3.** When the Add Price Group dialog appears, type "Quote Exclusion Price Group" in the Name field.
- **4.** If there are other Price Groups available, make sure to give a higher priority to the Quote Exclusion Price Group.
- **5.** Set which other Price Groups you want to exclude.

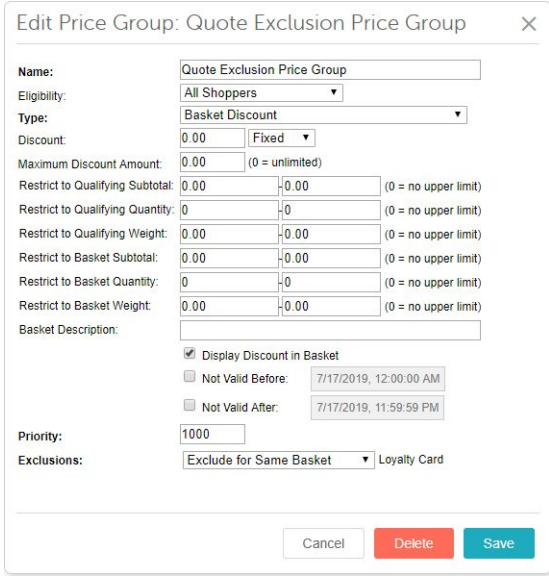

*Figure 39:* Edit Price Group dialog

# <span id="page-26-0"></span>*Quote Expiration and Follow Up Emails*

You can set a unique expiration date for every quote. From the View Quote screen, click on the date field under the "Expiry" heading. The Select Date and Time dialog appears.

## **Miva Merchant Quote Expiration and Follow Up Emails**

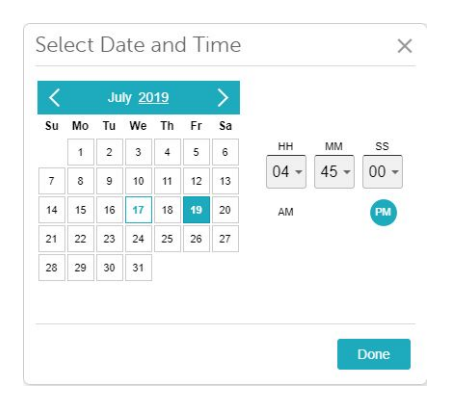

*Figure 40:* Select Date and Time dialog

The customer sees the expiration date in the emails they receive as well as the quote detail page. Once the quote expires, the customer will not be able to accept the quote and complete checkout.

## <span id="page-27-0"></span>**Quote Reminder and Expired Quote Emails**

Two scheduled tasks are automatically created when the Manage Quotes module is installed.

|                                             | Home > Edit Store: Store 1 > Scheduled Tasks |                        |                        |                                  |                                           |              |          |
|---------------------------------------------|----------------------------------------------|------------------------|------------------------|----------------------------------|-------------------------------------------|--------------|----------|
| Edit Store: Store 1<br><b>Store Details</b> | <b>States</b><br>Countries                   | <b>Customer Fields</b> | <b>Scheduled Tasks</b> | <b>Digital Download Settings</b> | $\blacksquare$                            | O Reset      | com More |
|                                             |                                              |                        |                        |                                  | Search Scheduled Tasks                    | Q            | $\odot$  |
| ✓                                           |                                              |                        |                        |                                  | View Log<br>$\pm$                         | 肚<br>$\zeta$ | Ш        |
| <b>Enabled</b>                              | <b>Description</b>                           | <b>Schedule</b>        | <b>Last Run</b>        | <b>Next Run</b>                  | Operation                                 |              |          |
|                                             | Send Expired Quote Emails                    | Every 1 day(s)         | 7/16/2019, 3:26:52 PM  | 7/17/2019, 3:26:52 PM            | Manage Quotes: Send Quote Expiry Email    |              |          |
|                                             | Send Quote Reminder Emails                   | Every 1 day(s)         |                        | 7/3/2019, 2:55:37 PM             | Manage Quotes: Send Quote Reminder Emails |              |          |

*Figure 41:* Scheduled Tasks screen

- **• Send Expired Quote Emails** Notifies the customer when their quote expires (enabled by default).
- **• Send Quote Reminder Emails** Sends the customer a reminder email every X days until the quote expires. This task is disabled by default and you will have to turn it on if you want to use it. The settings are located on the Quote Configuration tab under Utilities. The default setting is every 10 days.

![](_page_27_Picture_10.jpeg)

*Figure 42:* Send Quote Reminder option